介護体験または教育実習による欠席者用作業用資料 $\mathop{\rm f\,}\nolimits A$  (

## 三角州と氾濫原と扇状地:河口付近の地形

作業 1:PC または iPad で地理院地図を見て,6 河川の河口付近の河川の流路形態を読み取り,河川によ る流路形熊の違いを、段彩図から考える.

手順:

- ①PC または iPad でブラウザ (Google Chrome 以外)から「地理学概論のページ」を開いて、「使用する 資料」の 10/23 の作業 1 の紫のボタン「6 河川の河口」をタップする.
- ②開いた地理院地図を見て,以下の 6 河川の河口付近を,それぞれ拡大して,河口付近の流路形態が,網 状流路,蛇行流路,分岐流路のいずれであるかを読み取り,下の表に記入する. なお,各河川の河口 付近に示した四角は,一辺が 5 km であり,その四角とその周辺部を観察すること.
- ③「地理学概論のページ」の「使用する資料」の 10/23 の作業 1 の紫のボタン「黒部川」をタップすると, 黒部川河口の段彩図が表示されるので、段彩図を見て、黒部川河口の地形が、三角州、氾濫原、扇状 地のいずれであるかを読み取り,下の表に記入する. 残りの5河川も,同様にする.

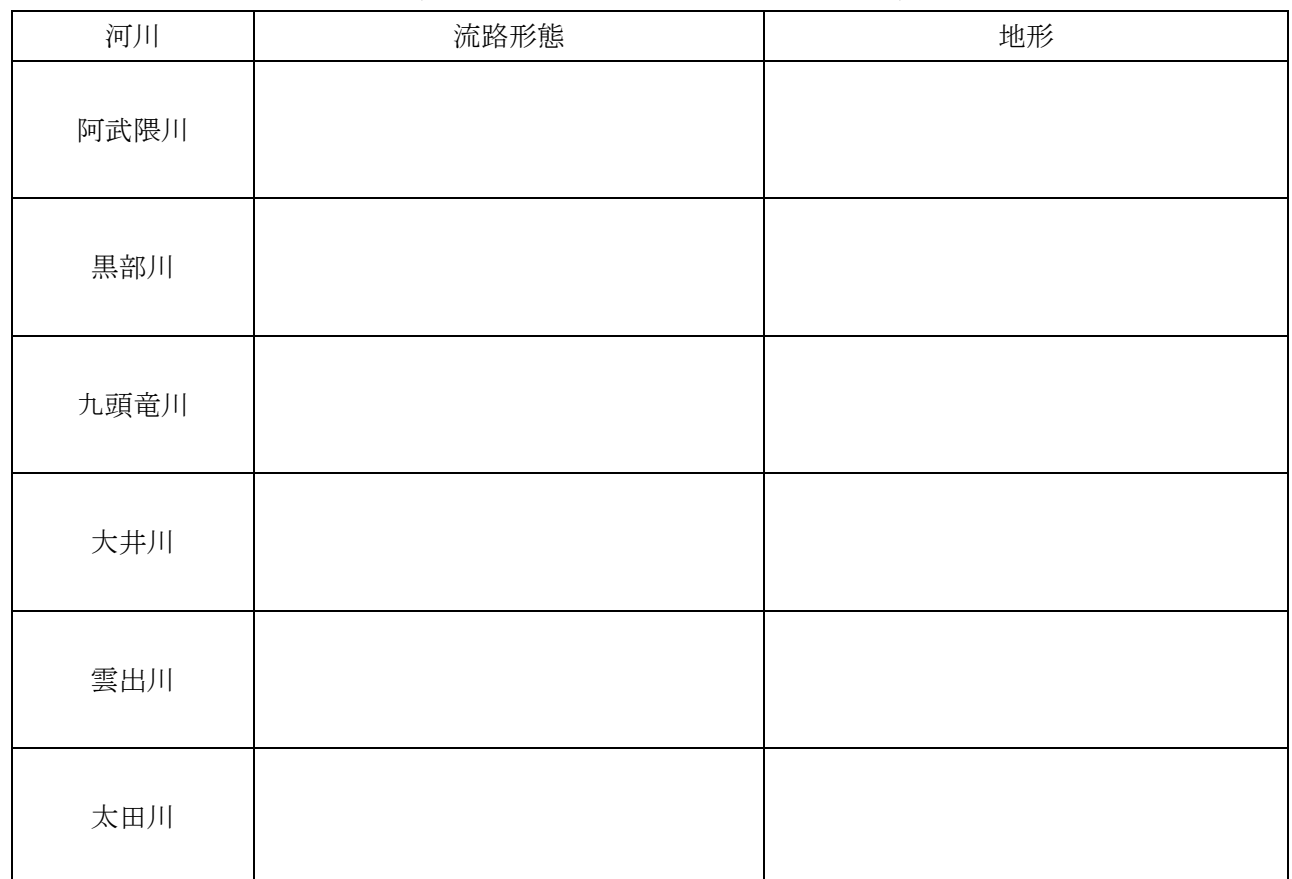

作業 2:PC または iPad で地理院地図を見て,河口が分岐流路である河川を,本州で探す.

手順:

①「地理学概論のページ」の「使用する資料」の 10/23 の作業 2 の紫のボタン「本州」をクリックすると, 本州の地理院地図が開くので,本州の海岸線を一周して,河口が分岐流路である河川を見つけたら, 右の地図に赤鉛筆で記入する.

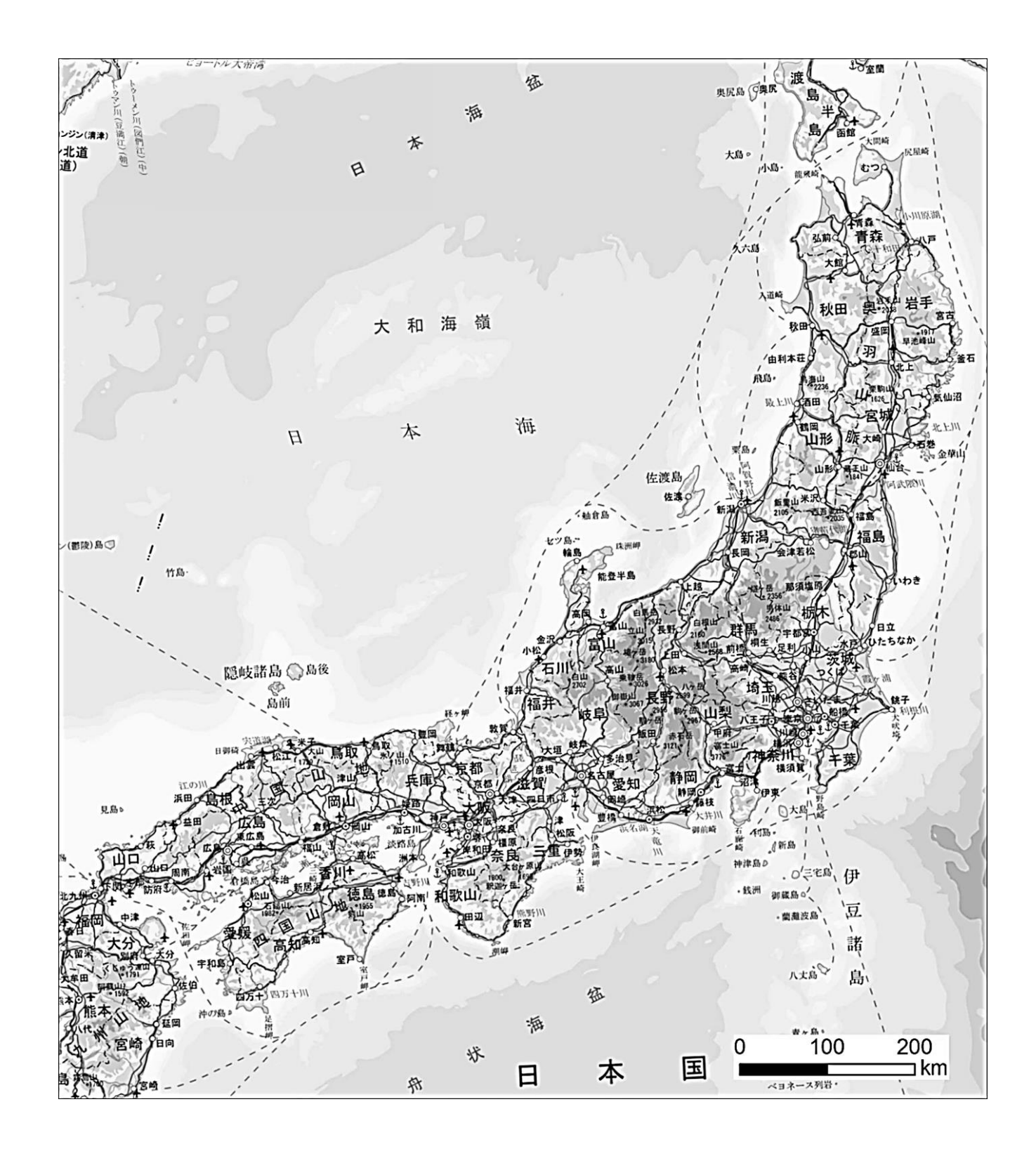